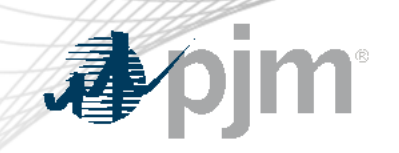

# FTR Bilateral Agreement Reform

As of April 16, 2024

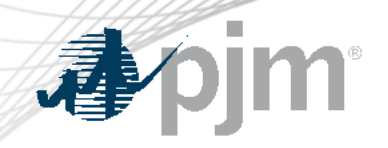

# Impact Details

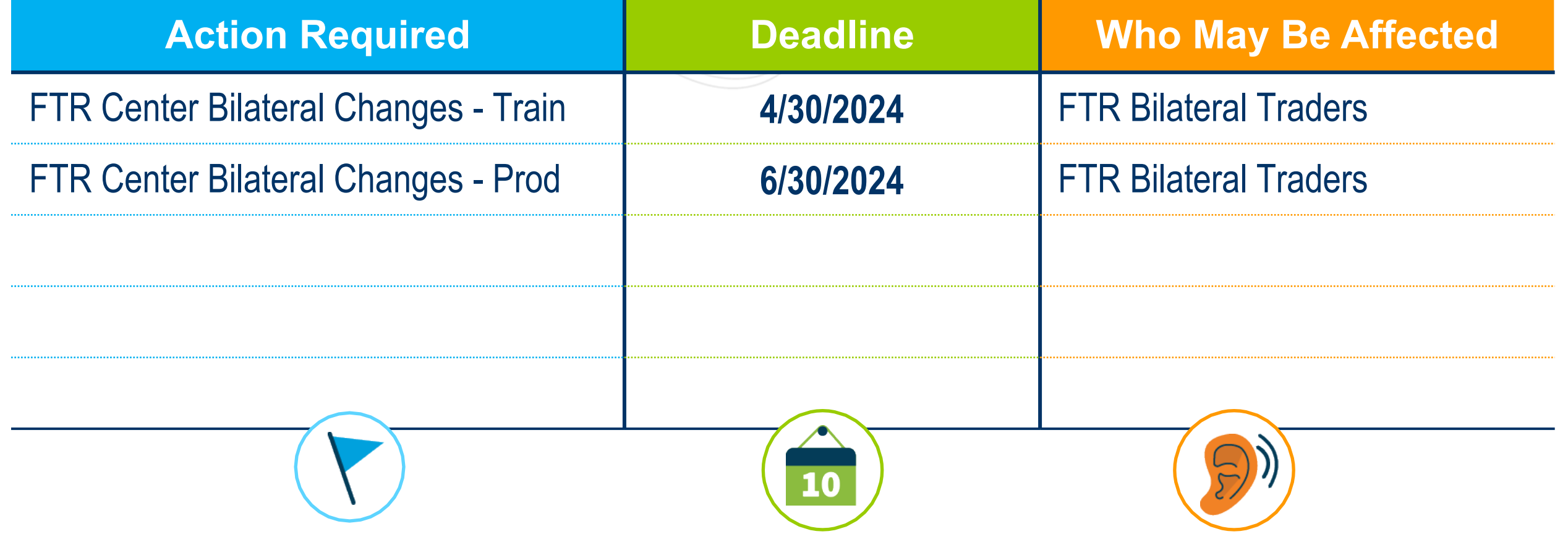

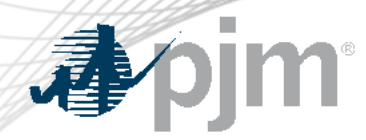

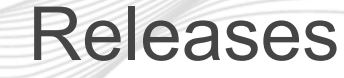

# Bilateral Changes (Train 4/30/2024)

- Submit a bilateral agreement
- Test between two accounts if data are available in the Train
- Ask FTR group to coordinate on testing if data are not available in the Train

# Bilateral Changes (Prod 6/30/2024)

- Require to submit a bilateral agreement for FTR trades confirming after 6/30/2024
- Be prepared for the longer process of FTR bilateral trading

#### Current Bilateral Trading Process

#### Post/Available

- Post FTRs to sell or buy
- Public data

#### Accepted

• Private for bilateral participants

#### **Confirmed**

- Posting participant confirm/reject FTR bilateral trades
- Credit check
- Public data

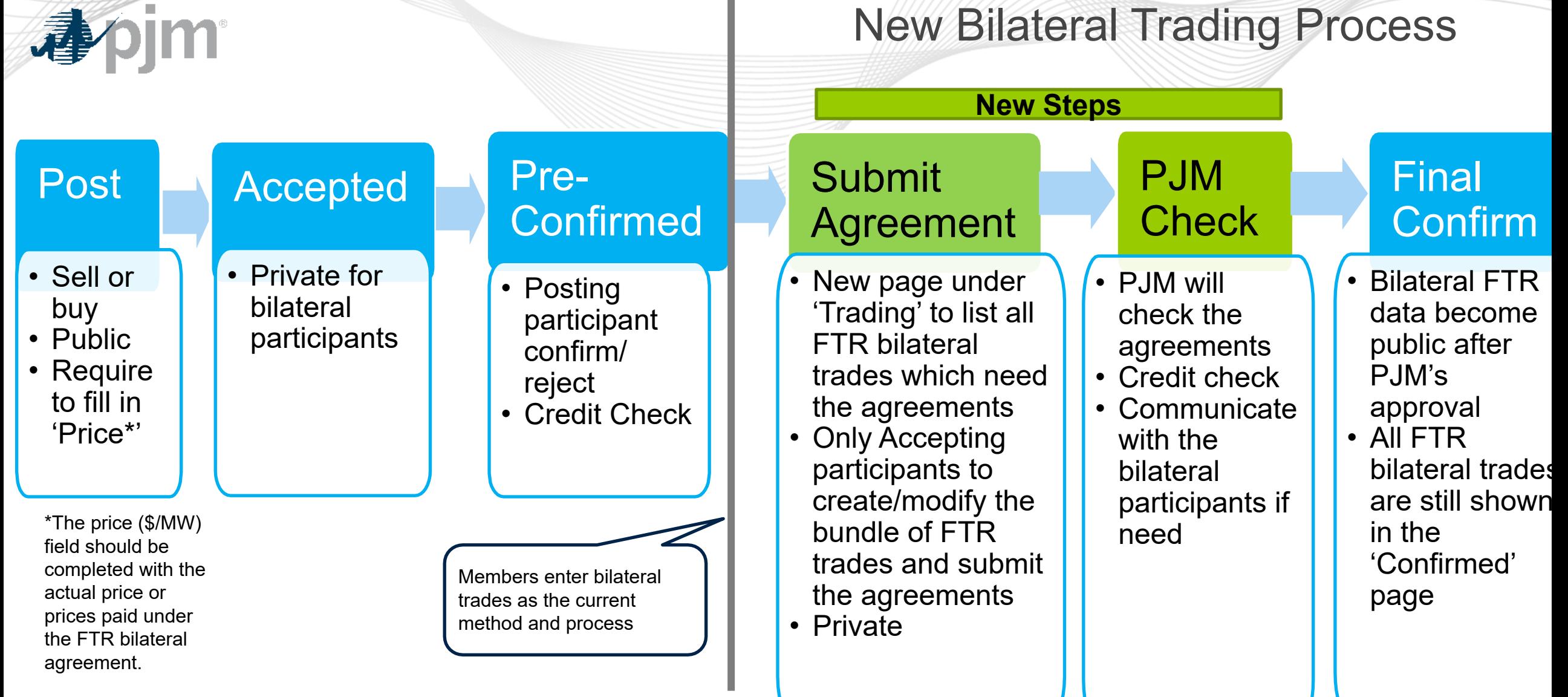

 $\mathbb{R}^n$ 

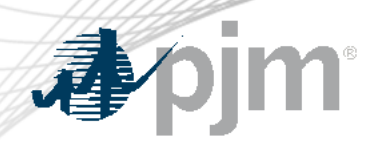

- Show all FTR trades by selecting Start Day, End Day, Posted By and Accepted By.
- Can download the data into a CSV file.
- Group one or multiple FTR trades into a bundle.
- One FTR trade can not be included into the different bundles.
- FTR trades under the same bundle have to have the same posting and accepting participants.
- Submit one agreement for one bundle.

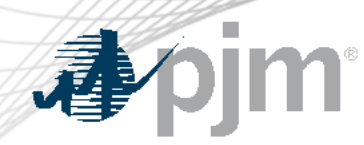

# New Bilateral Agreement UI Interface - Step 1 Create Bundle

- Only accepting participants can create bundles.
- Provide the bundle name.
- The price shown in an agreement:
	- $\checkmark$  Per Path Price (is the "Price" shown in the first step of post): the total price will be calculated by the software for the agreement.
	- $\checkmark$  Bundle Price: one price to cover all FTR trades in the agreement.
- XML query is available for creating bundles.

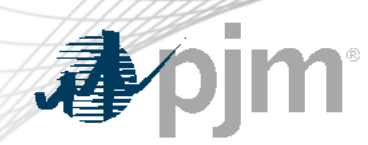

New Bilateral Agreement UI Interface - Step 2 Bundle Information

- This step is to upload agreements and submit to PJM.
- Can delete bundle if participants want to regroup FTR trades.
- Uploading file (submitting the agreement) has to be done through FTR Center (no XML query available).
- Provide the file description, and choose the PDF file only.
- Can re-upload the file before submitting to PJM.
- After submit to PJM, no more change is allowed.

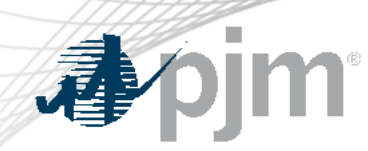

# New Bilateral Agreement UI Interface - Step 3 PJM Check

- PJM will review the agreement
	- Verification of reported Primary Economic Term
	- Special provisions
- Check credit requirements
	- Purchaser's ability to perform, including meeting creditworthiness **Requirements**
	- Collateral calls if necessary
- PJM will respond within 48 hours.

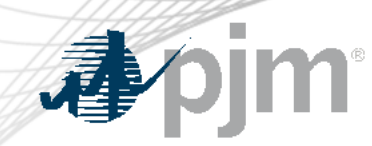

#### Best time for FTR bilateral trading

- Outside any auction window
- If any FTR effective next month is included in the bilateral trading, please start the trading process as early as possible.

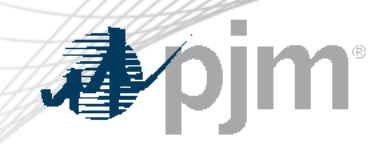

#### PJM Contacts

# [FTRGroup@pjm.com](mailto:FTRGroup@pjm.com)

# Contact FTR Group for the technical questions about FTR Center and the bilateral process

## [TradeRiskandAnalytics@pjm.com](mailto:TradeRiskandAnalytics@pjm.com)

Contact Trade Risk and Analytics group for the business rules and the bilateral agreement related questions.

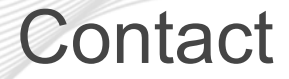

Facilitator: Todd Keech, [Todd.Keech@pjm.co](mailto:Foluso.Afelumo@pjm.com)m Secretary: Dave Miscavage, [Dave.Miscavage@pjm.c](mailto:Dave.Miscavage@pjm.com)om SME/Presenter: [Xu.Xu@pjm.co](mailto:Xu.Xu@pjm.com)m [FTRGroup@pjm.co](mailto:FTRGroup@pjm.com)m **FTR Center**

Member Hotline (610) 666 – 8980 (866) 400 – 8980 custsvc@pjm.com

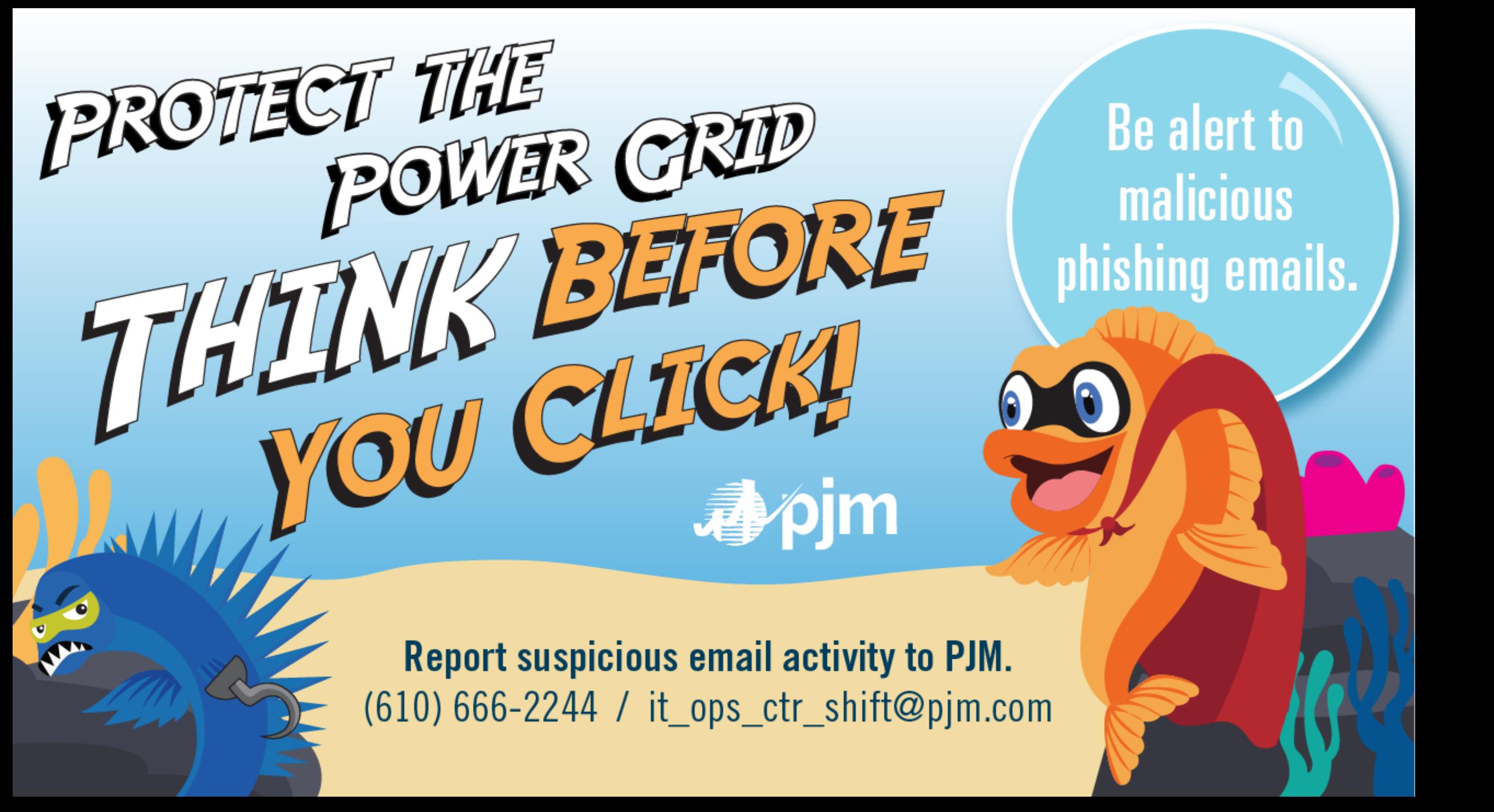

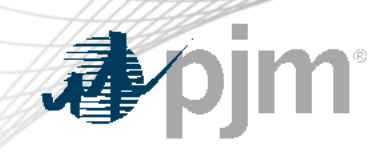

# Appendix Product Details

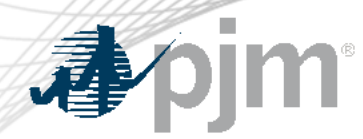

**Background** 

# FTR Bilateral Transactions Review and Reporting Requirements were discussed in Risk Management Committee

[FTR Bilateral Review and Reporting Summary - Presentation](https://pjm.com/-/media/committees-groups/committees/mrc/2022/20221116/item-06---1-ftr-bilateral-review-and-reporting-summary---presentation.ashx)

**[Issue Tracking: FTR Bilateral Review and Reporting Requirements](https://pjm.com/committees-and-groups/issue-tracking/issue-tracking-details.aspx?Issue=b2c1be66-9571-4332-b5b0-7984d40d67a0)** 

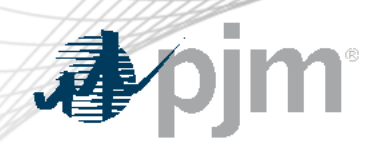

- Step 1: Post FTR Bilateral Trades
	- Set the Start Day and End Day
	- "Price"(\$/MW): should be completed with the actual price or prices paid under the FTR bilateral agreement.

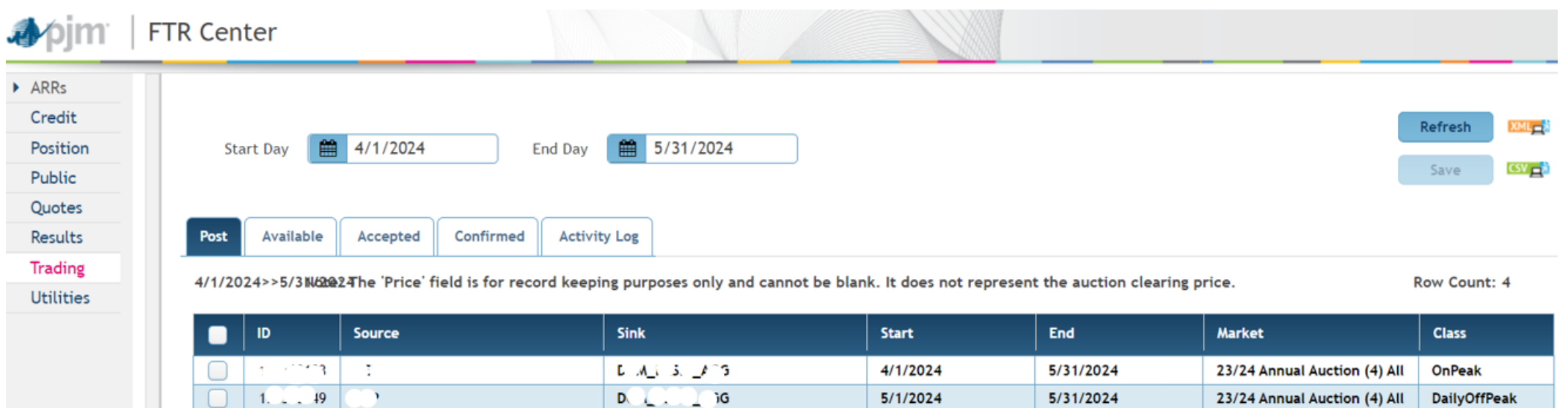

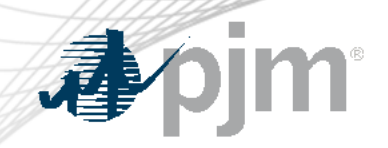

• Step 2: Accept FTR Bilateral Trades

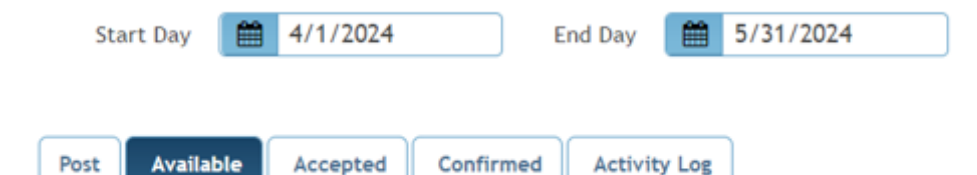

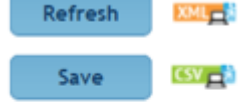

4/1/2024>>5/3NBBe24The 'Price' field is for record keeping purposes only and cannot be blank. It does not represent the auction clearing price.

Row Count: 4

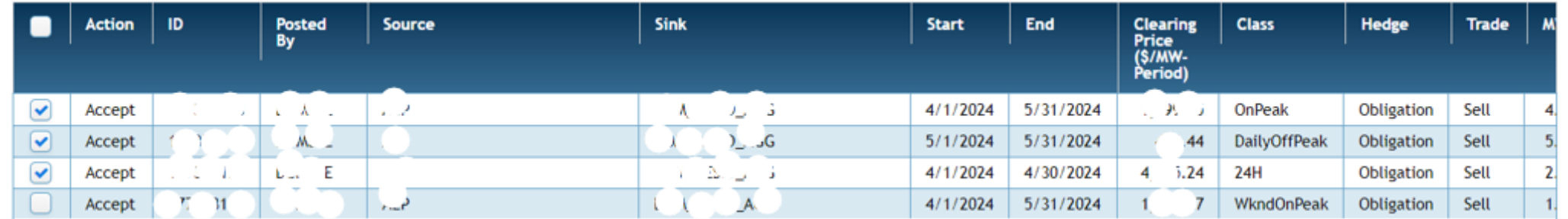

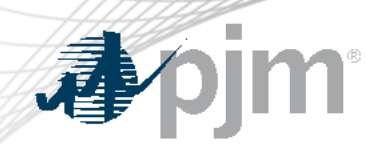

- Step 3: Confirm FTR Bilateral Trades
	- Posting participants will need to confirm FTR bilateral trades
	- Will check credit requirements

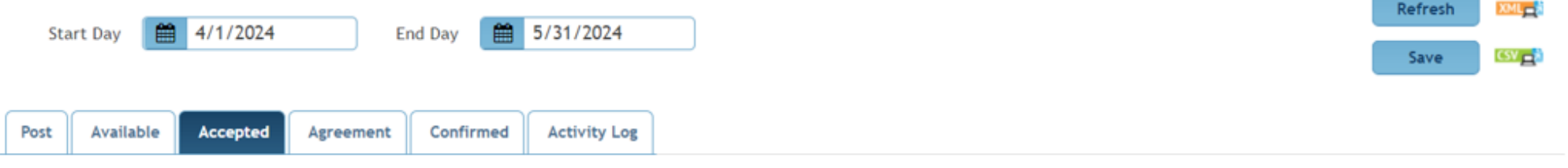

4/1/2024>>5/3NGQQ24The 'Price' field is for record keeping purposes only and cannot be blank. It does not represent the auction clearing price.

Row Count: 4

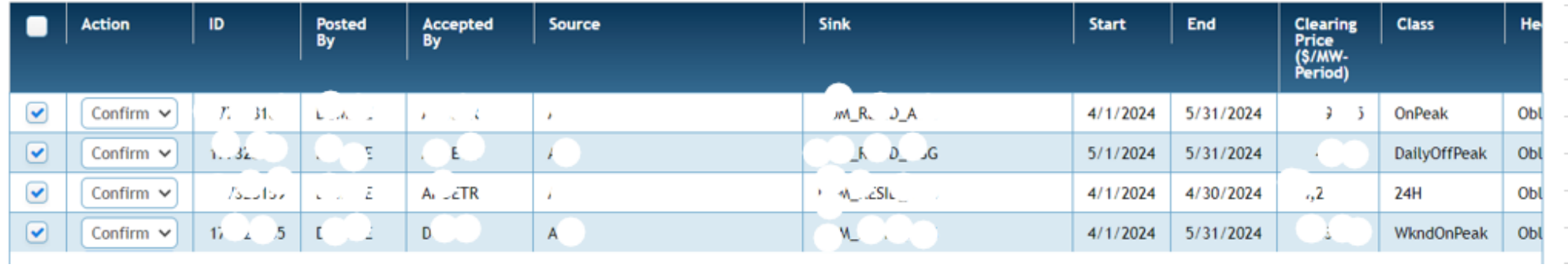

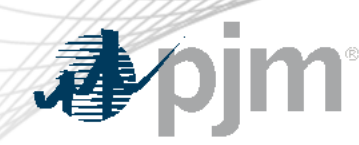

# FTR Bilateral Trading (New Steps)

- Step 4 (new step 1): Create Bundle
	- Only accepting participants can create bundle
	- Check one or multiple FTR trades, click 'Create Bundle' button
	- Another window will pop-up
	- Download the data through CSV and paste them in the agreement

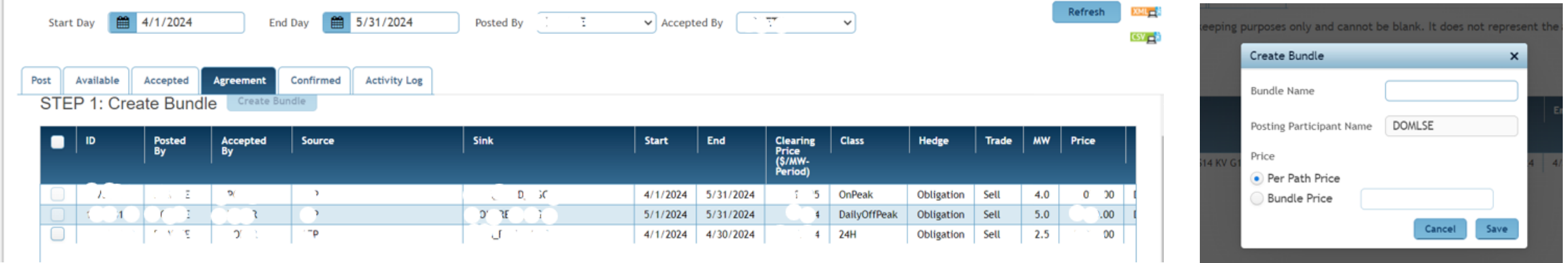

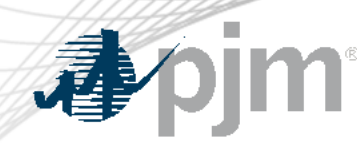

# FTR Bilateral Trading (New Steps)

- Step 5 (new step 2): Bundle Information Submit agreements and submit to PJM
	- If need a change, can delete the bundle and re-create one
	- Within 48 hours, has to submit an agreement
	- Select 'UPLOAD FILE', another window will pop-up
	- The agreement will not be reviewed until click 'submit to PJM'

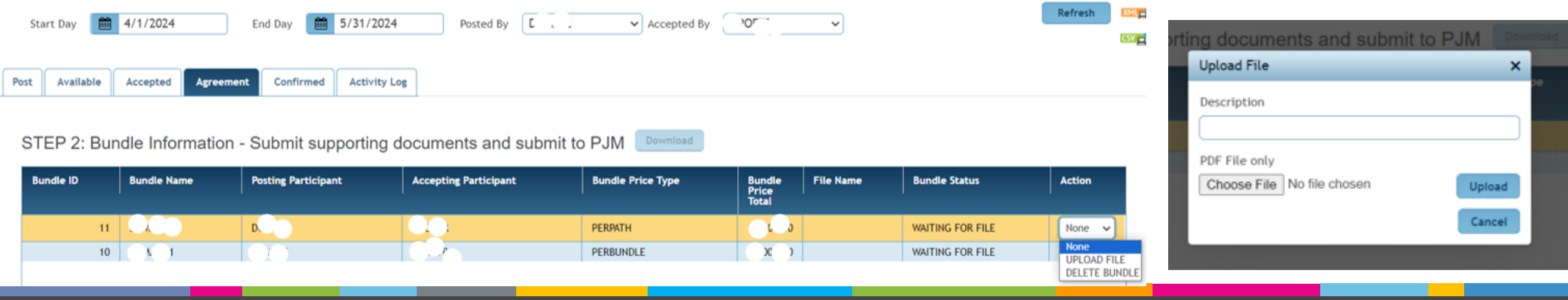

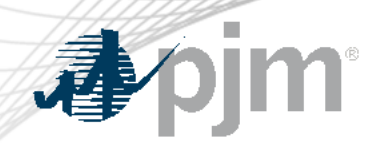

- Step 6: Final Confirm
	- PJM will review the agreement and check credit requirements
	- If FTR bilateral trades have been approved, all of them will be shown on the 'Confirmed' page

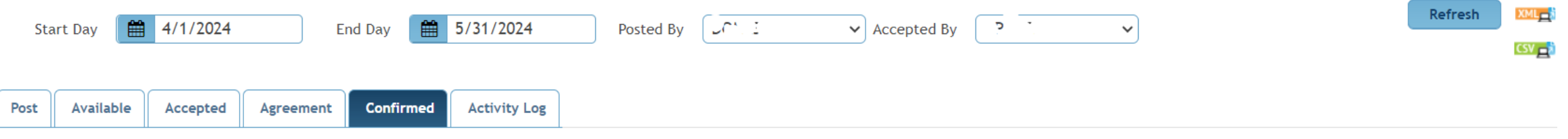

4/1/2024>>5/31/2024>>DI9MbESET he PTER field is for record keeping purposes only and cannot be blank. It does not represent the auction clearing price.

**Row Count: 1** 

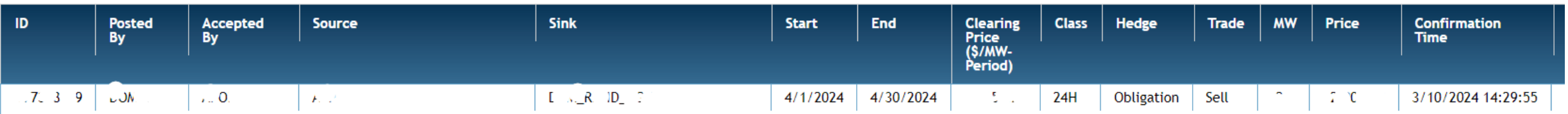